### クイック入金のご利用方法

#### 弊社ウェブサイト、

## <http://www.avatrade.co.jp/>

トップページの左側、緑色のボタン、「マイページログイン」をクリックしてください。

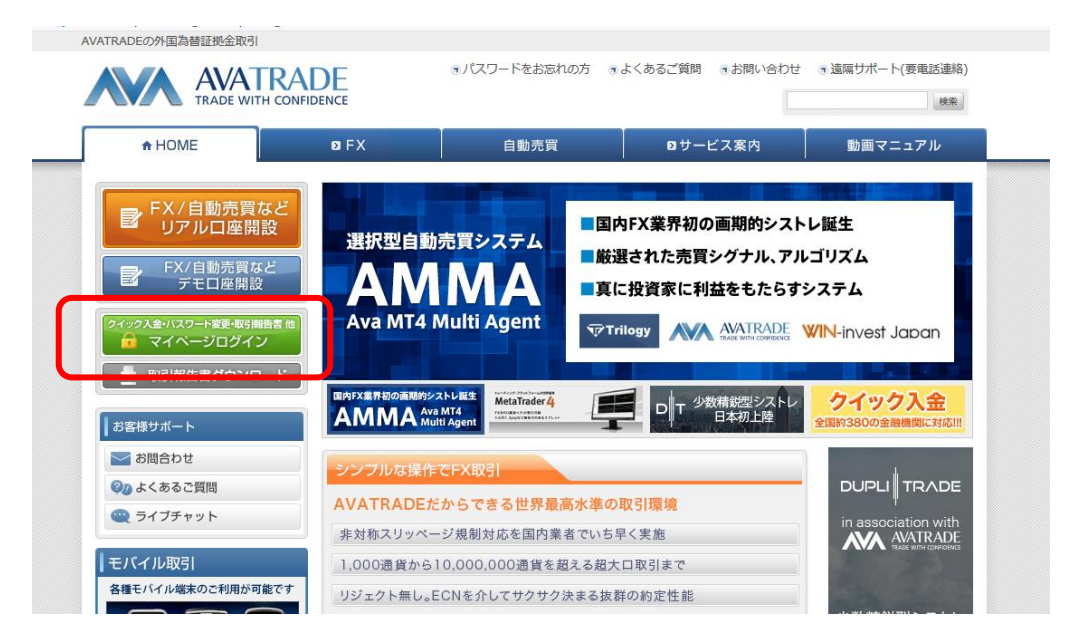

マイページのログイン画面です。

ご登録の E メールアドレスと、パスワードをご入力してログインください。

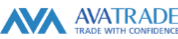

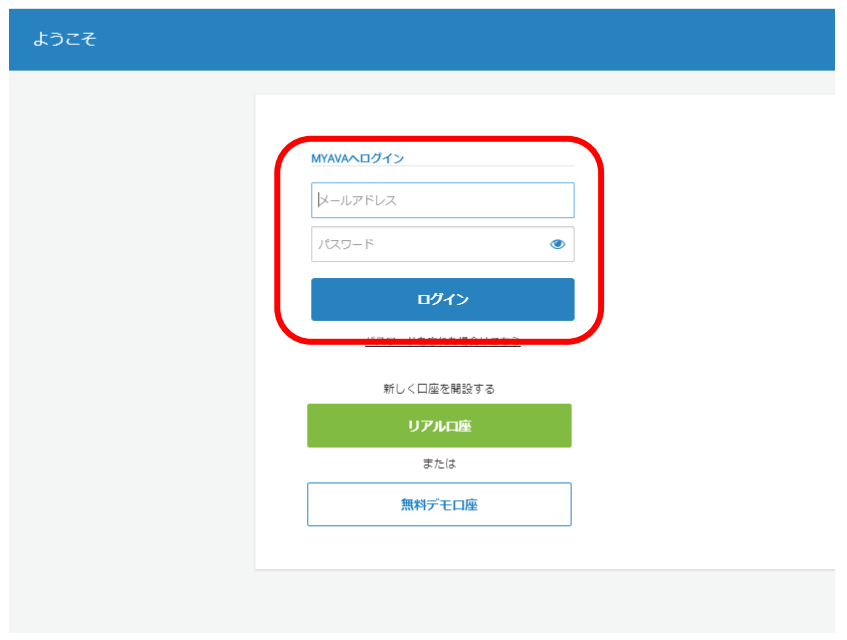

# マイページの<mark>マイアカウント</mark>で取引口座ごとの<mark>入金</mark>ボタンを押すか

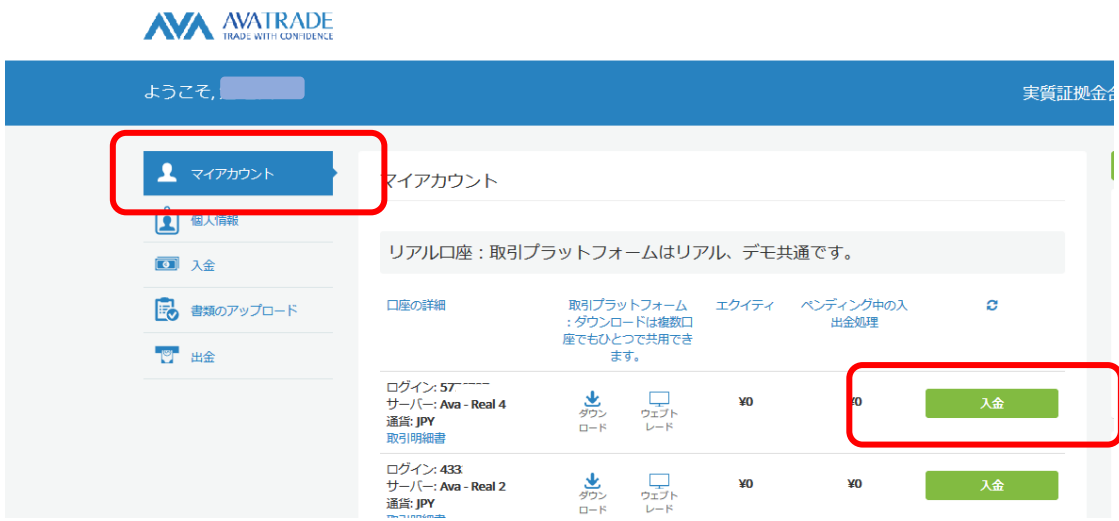

入金>取引口座へ入金 で現れた画面で「クイック入金」をご選択ください。

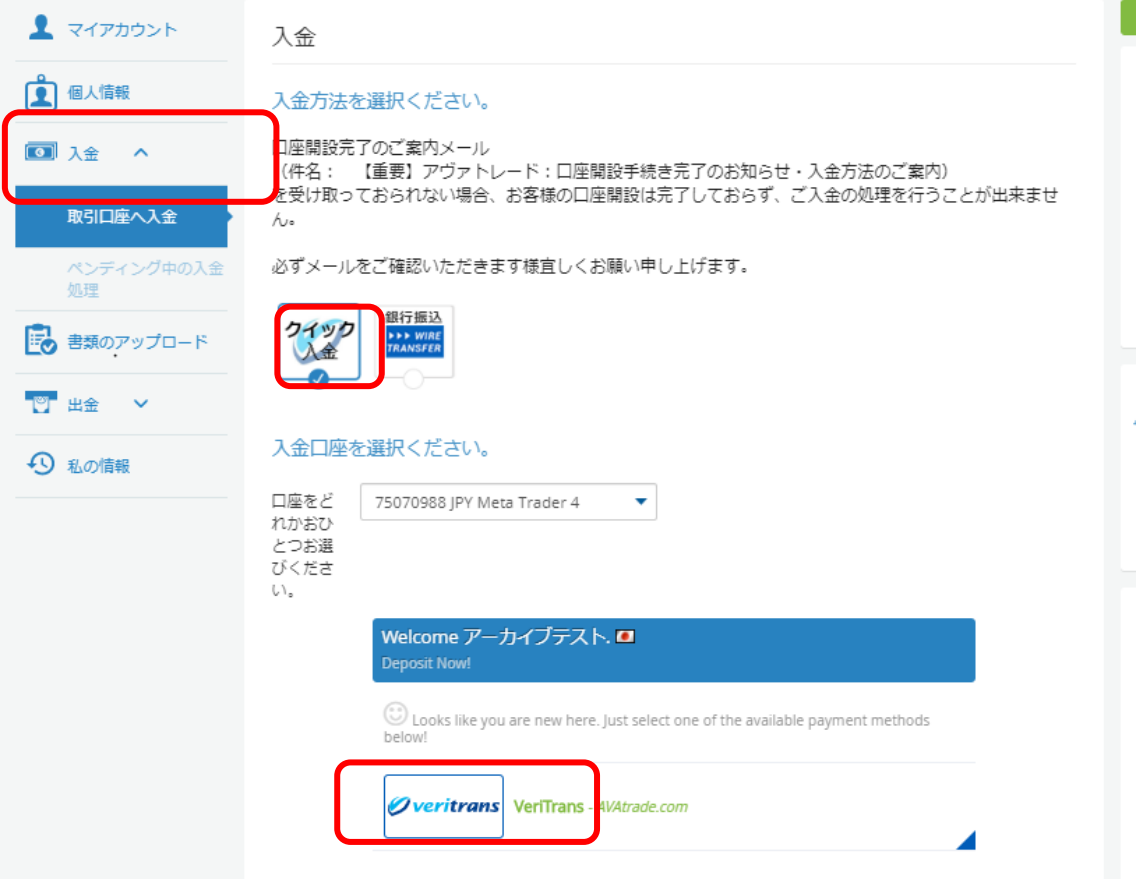

この画面の クリックしてください。こちらがクイック入金になります。

次の画面でご希望の送金金額をご入力ください。 1 回のご利用可能金額は 1 万円~99 万 9999 円の範囲です。 100 万円以上の場合は 2 回以上に分けてお振込みください。

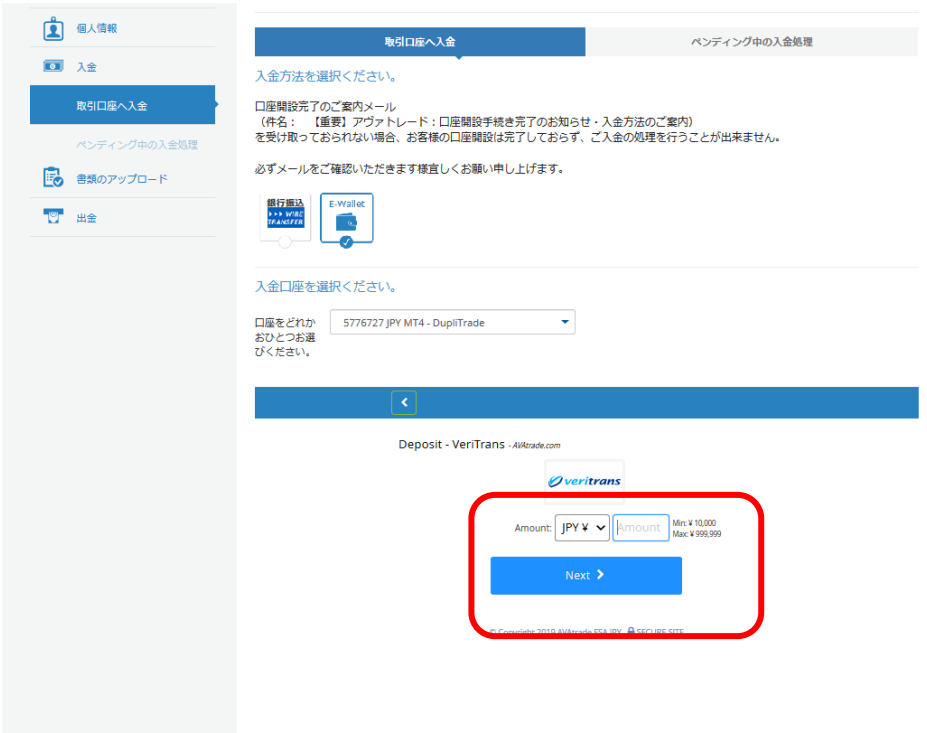

<mark>Next></mark>を押すとお客様情報入力のページになります。

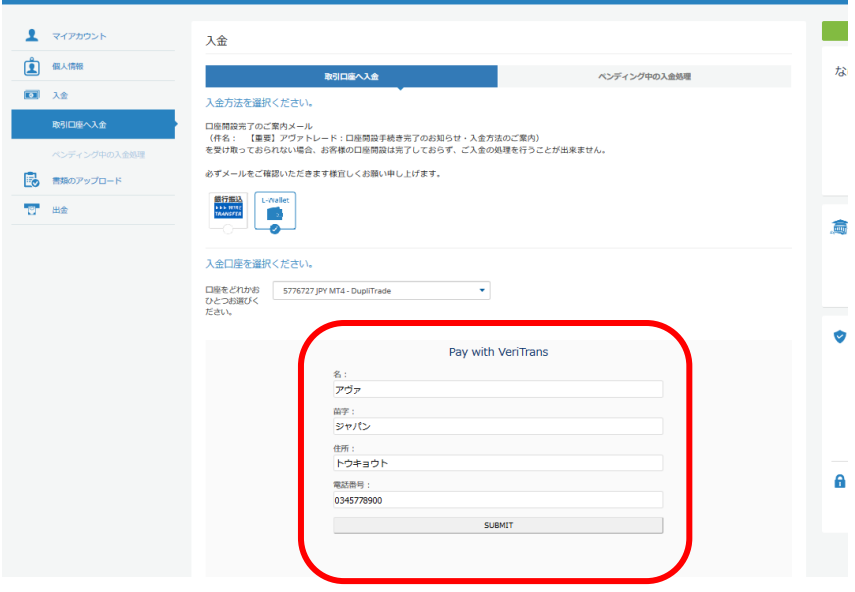

お名前、苗字と登録ご住所の都道府県名をすべて全角のカタカナでご入力ください。 電話番号はハイフンをいれずに続けて半角の数字で 9 桁から 11 桁の間でお願いします。 正しくご入力いただき、SUBMIT ボタンをクリックしてください。

銀行選択の画面で、インターネットバンキングを利用した振込を行う銀行を選択します。

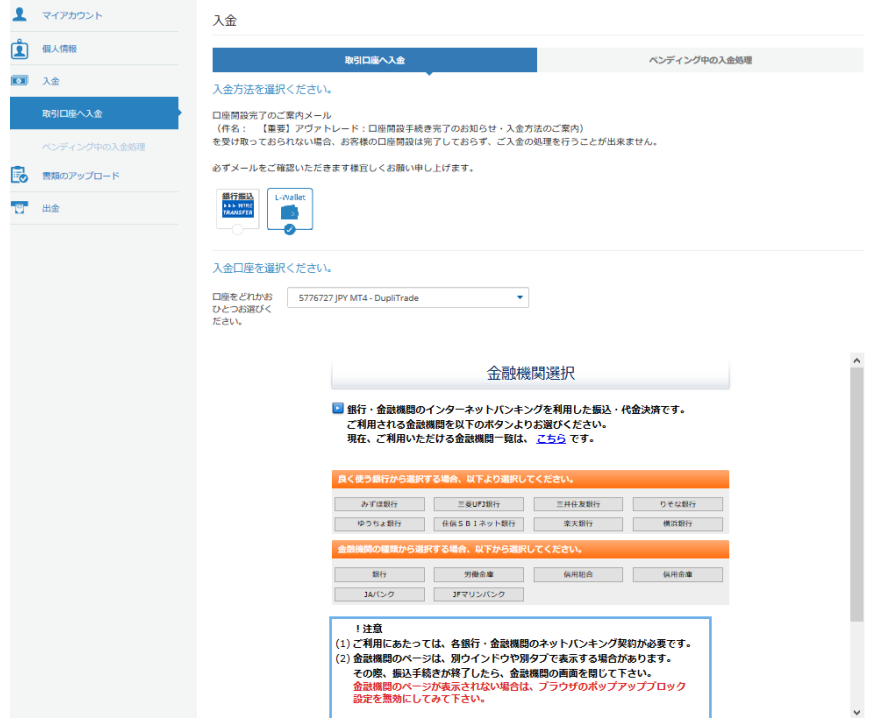

### ご注意!

この画面で、ご利用になる銀行のボタンをクリックしたあとに、ポップアップ制御の案内が 出た場合は、指示に従って制御の解除をしてください。

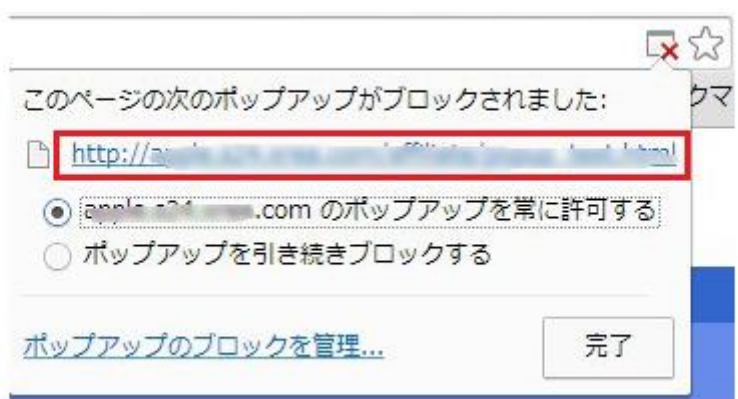

また、初回の入金などで稀に下記の画面が出る時がございます。この場合は、文章のなかほ

# どのこちらをクリックしますと、銀行のサイトに遷移します。

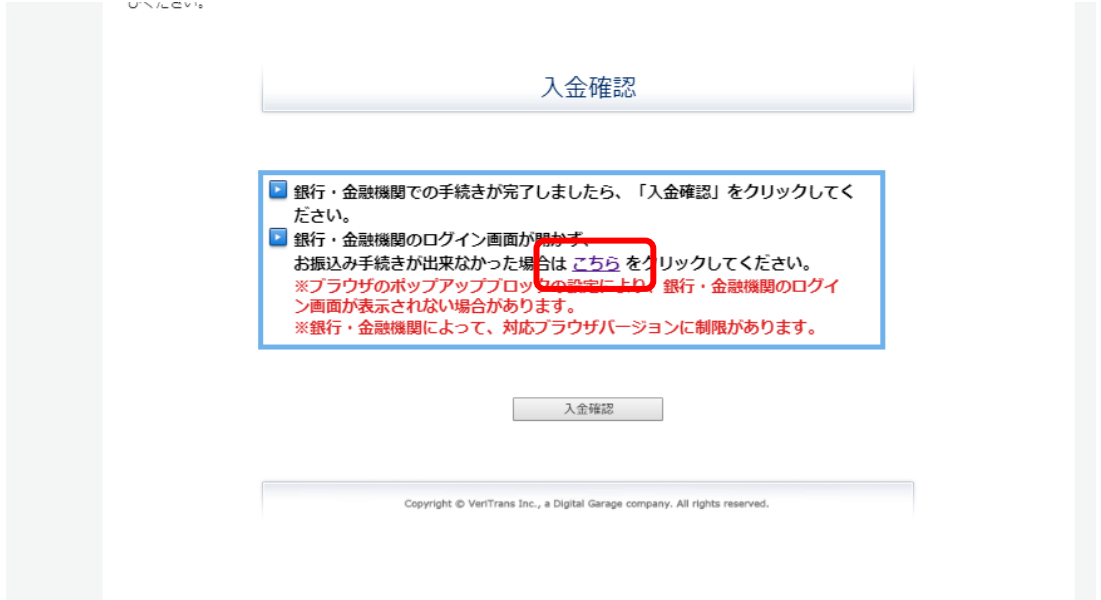

該当する銀行のオンラインバンキングサイトへ遷移する案内が出た場合は OK をクリック してください。

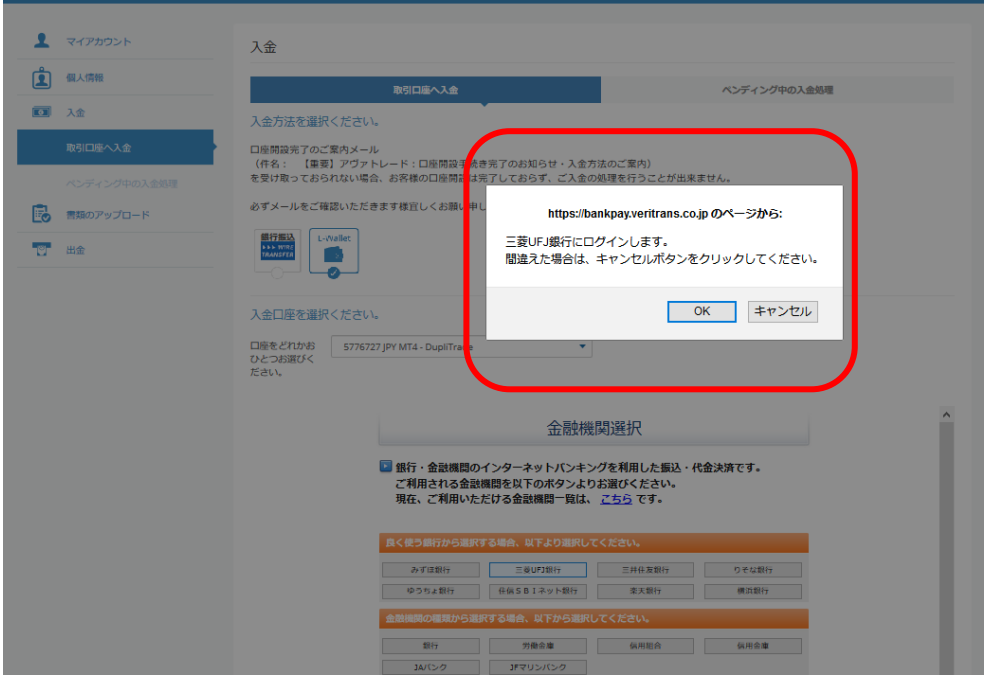

## 銀行のサイトに遷移します。(例 三菱 UFJ 銀行)

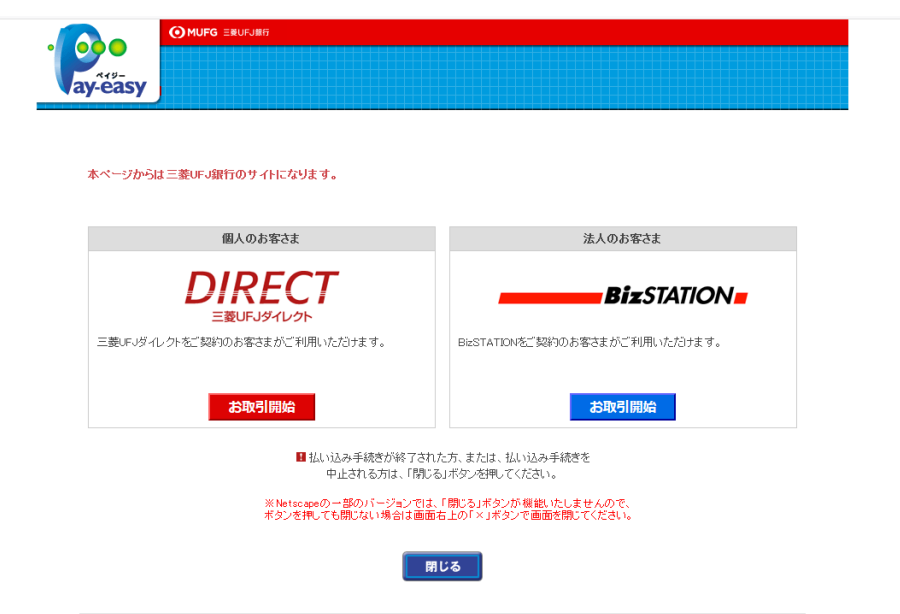

ここから先は銀行のネットバンキングサイトになりますので、操作を続けて振込を完了し てください。

【ご注意!!】

※ご利用いただけるブラウザは、Google Chrome 、FireFox と Microsoft Edge になります。 Internet Explorer と Safari はご利用いただけませんのでご注意ください。

※エラーメッセージ「パラメータが不正です。」が表示された場合、もう一度ご入力内容(半 角全角・英数の別など)をご確認いただき、再度お試しください。 それでもエラーが表示される場合には、誠に恐れ入りますが、現在ご利用いただいているブ ラウザとは別のブラウザをお使いいただきますようお願い申し上げます。

※口座開設が完了されていない方は、入金ページにクイック入金の情報がでません。

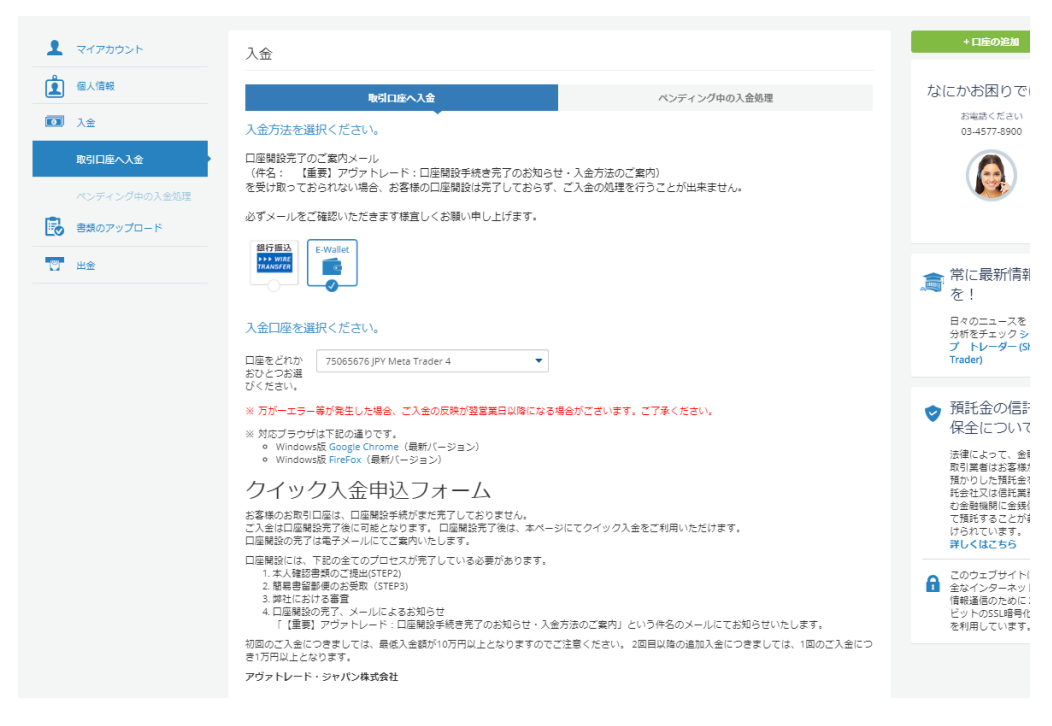

審査の完了をお待ちください。

ご入金に関してご質問がある場合はカスタマーサポートまでご連絡お願い致します。

- 電話 03-4577-8900
- メール [support@avatrade.co.jp](mailto:support@avatrade.co.jp)